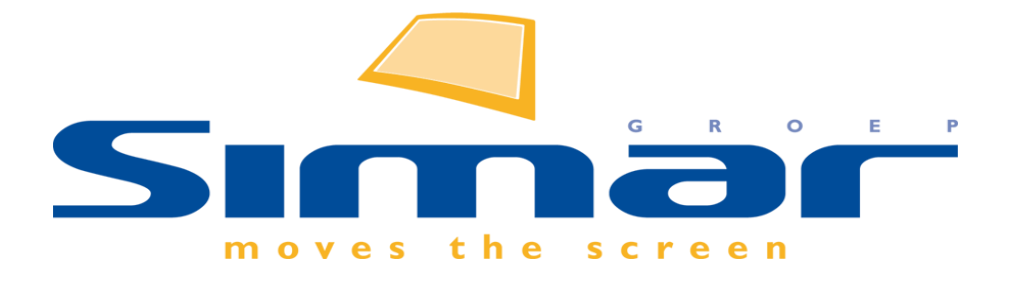

# SIMAR-Design FX How to … Aanpassing hoogte zijwand met doorlopende plint

*FX versie 7 , 13/03/2020*

## **SIMAR-Design FX: Aanpassing hoogte zijwand met doorlopende plint**

### **INHOUDSOPGAVE**

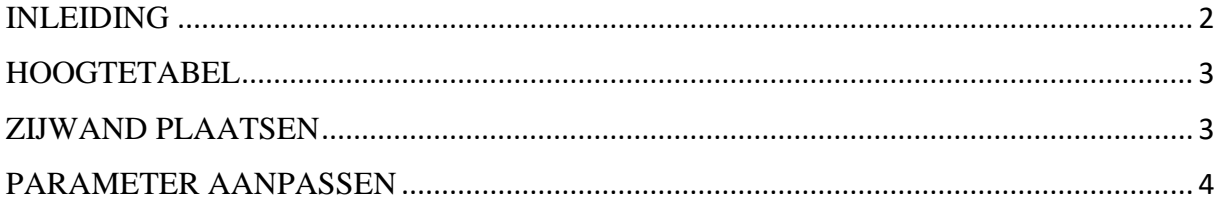

### <span id="page-1-0"></span>**INLEIDING**

Deze 'How to' laat u zien hoe een zijwand in hoogte aan te passen die vanuit de fabriek met doorlopende plint wordt geleverd. Hierbij wordt de hoogte van de zijwand berekend aan de hand van de kasthoogte en wordt de gekozen plinthoogte er in de fabriek er nog bij opgeteld. Hierbij is dus de hoogte zonder plint de afmeting die moet worden gehanteerd in de tekening en uiteindelijk ook in de order.

Het bovenstaande is niet bij ieder keukenmerk het geval. De leverancier bepaald dit en levert ook zo zijn digitale gegevens aan.

Wanneer u de keuken tekent met de standaard plinthoogte dan is de onderstaande uitleg niet nodig. De zijwanden zijn standaard verlengd met de standaard plinthoogte. Dus alleen met een aangepaste plinthoogte voert u onderstaande handeling uit.

#### <span id="page-2-0"></span>**HOOGTETABEL**

In onderstaand voorbeeld wordt de standaard plinthoogte aangepast met een dubbelklik.

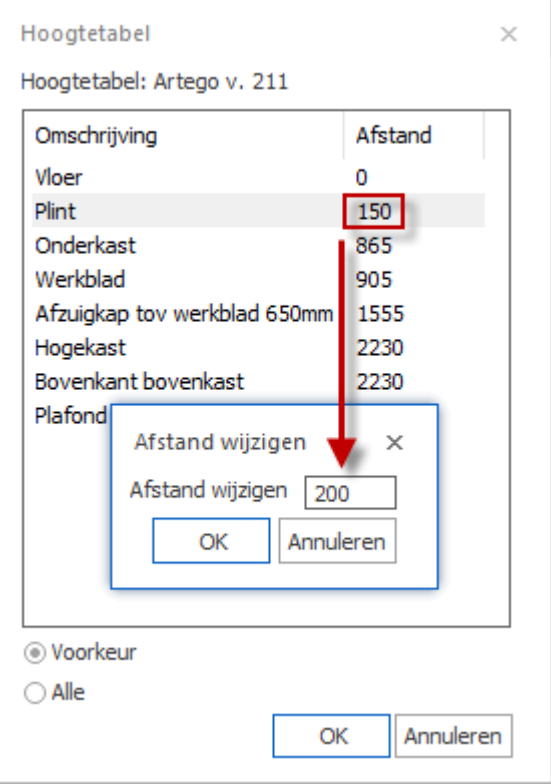

#### <span id="page-2-1"></span>**ZIJWAND PLAATSEN**

Daarna plaatst u een zijwand naast bijvoorbeeld een hoge kast. Als het onderstaand popup scherm verschijnt, verandert u niets. Plinthoogte is 200 (is correct). Hoogte 2210 is correct (is dus de maatvoering zonder plinthoogte). Diepte mag worden aangepast.

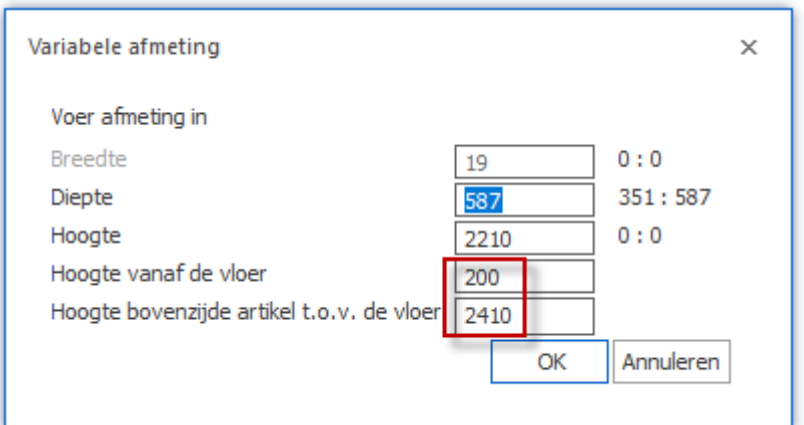

#### <span id="page-3-0"></span>**PARAMETER AANPASSEN**

Als de zijwand is geplaatst dan ziet u dat deze in dit voorbeeld 50mm te kort is aan de onderzijde. Open het venster met de Parameters van de geselecteerde zijwand via tabblad **Artikelen** in de groep **Afmetingen** en kies voor **Parameters**. Parameter staat dus nog de standaard plinthoogte van dit keukenmerk, namelijk 150 mm.

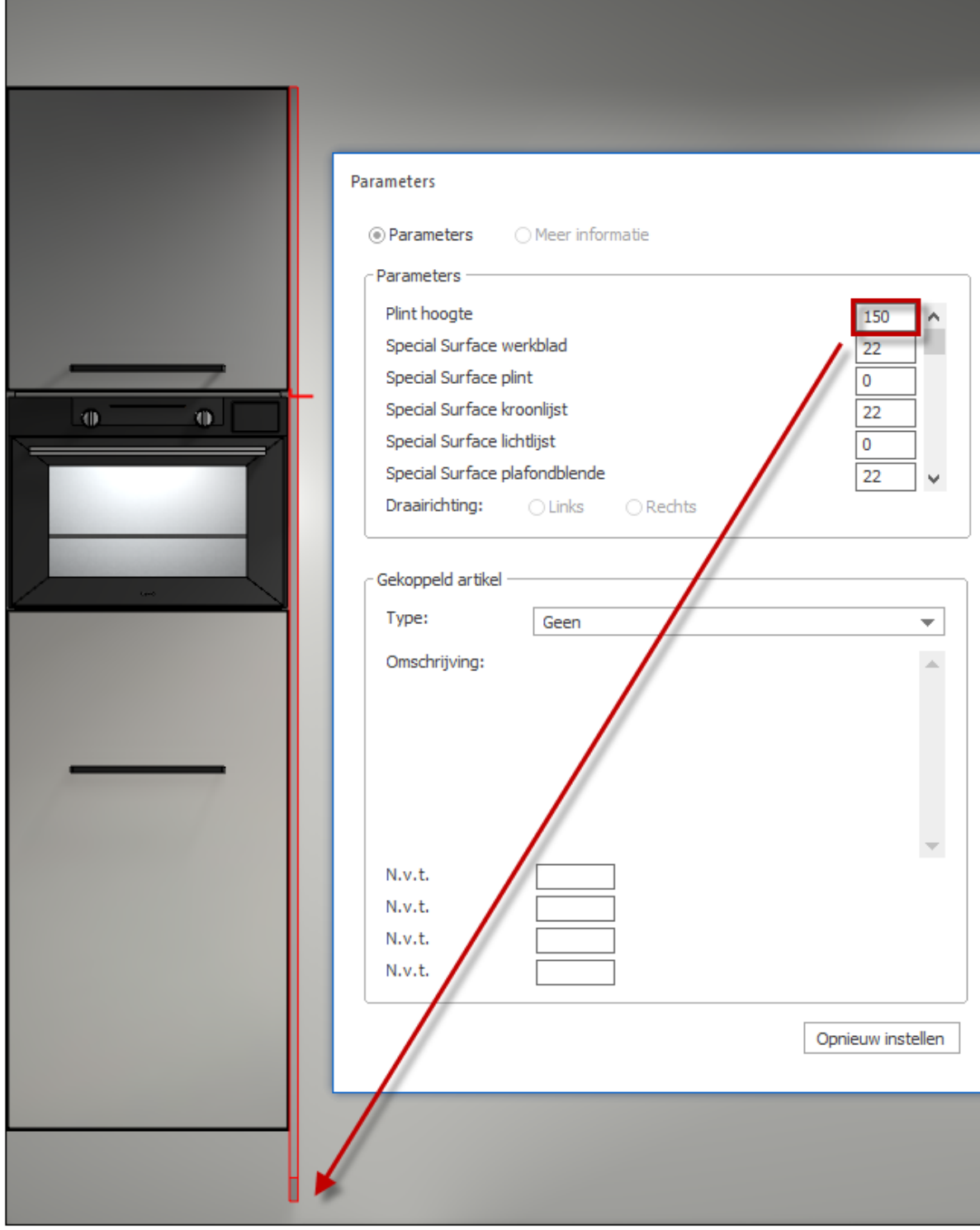

Wijzig de Parameter in de gekozen plinthoogte. Deze moet dus dezelfde waarde krijgen als in de hoogte tabel). Onderzijde van de zijwand wordt verlengd naar de vloer toe.

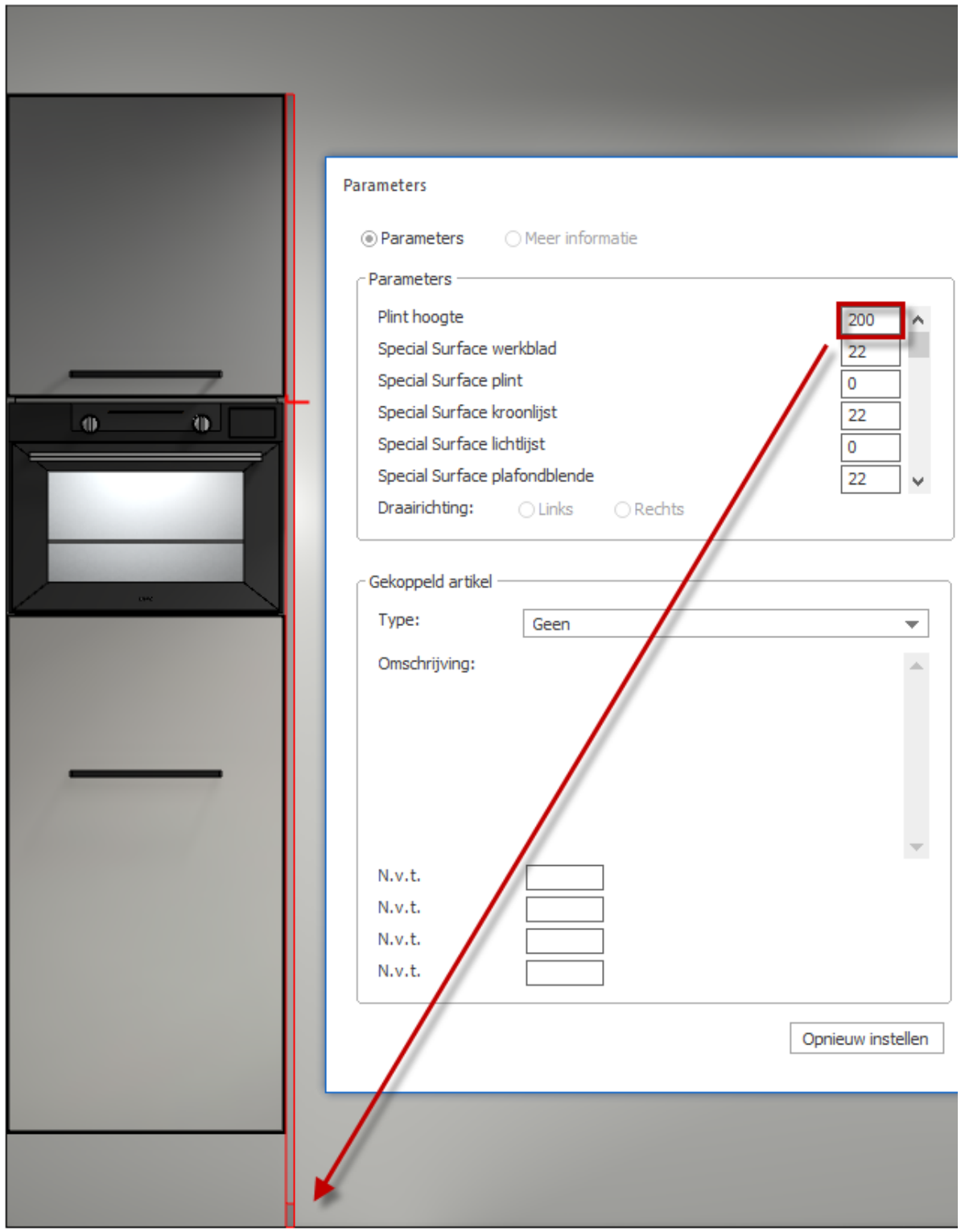